☒ Mandatory  $\Box$  Informational ☐ Best Practice ☐ Other

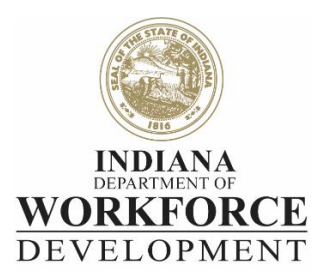

# **TECHNICAL ASSISTANCE**

### **Date: July 9, 2018**

**Contact:**

**Department/Document Number:** Department of Workforce Development, Dislocated Worker Unit/TA 18.03

**Topic:** DWD Guidance- Entering TAA Training Activity Providers and Programs in Indiana Career **Connect** 

**Purpose:** The purpose of this communication is to provide updated guidance on to enter TAA funded training activities in Indiana Career Connect (ICC).

#### **References: None**

### **Content**

### *Background*

Historically, TAA utilized "Department of Workforce Development" as the provider for all TAAfunded Occupational Skills Training (OST) activities. This process does not allow for TAA training provider/program analysis. In effort to align with WIOA training activity data entry and facilitate TAA training provider/program analysis, case managers will now be selecting the specific training provider and program data when entering a TAA-funded training activity in Indiana Career Connect (ICC).

### *Training Activities*

The Dislocated Worker Unit (DWU) requires training activities to be entered into ICC on the first date of the participant's training. The case manager should first verify that the participant started their TAA-approved training via phone call or email with the participant and/or training provider, or an in person meeting with the participant.

TAA is not restricted to using providers registered on the IN Training or Eligible Training Provider List (ETPL). Therefore, when assisting a TAA training participant, the 300-Occupational Skills Training Approved Provider activity should **not** be utilized.

Additionally, TAA-funded training activities must be left open for the duration of the participation in training **and** must be consistently monitored by case management staff to ensure that the activity remains open and reflects the correct completion code at the end of training.

## *ICC Data Entry*

To enter a TAA-funded training activity in ICC, while assisting an individual, under Staff Profiles/Case Management Profile, click Programs.

Scroll to the TAA program participation and click the (+) to expand

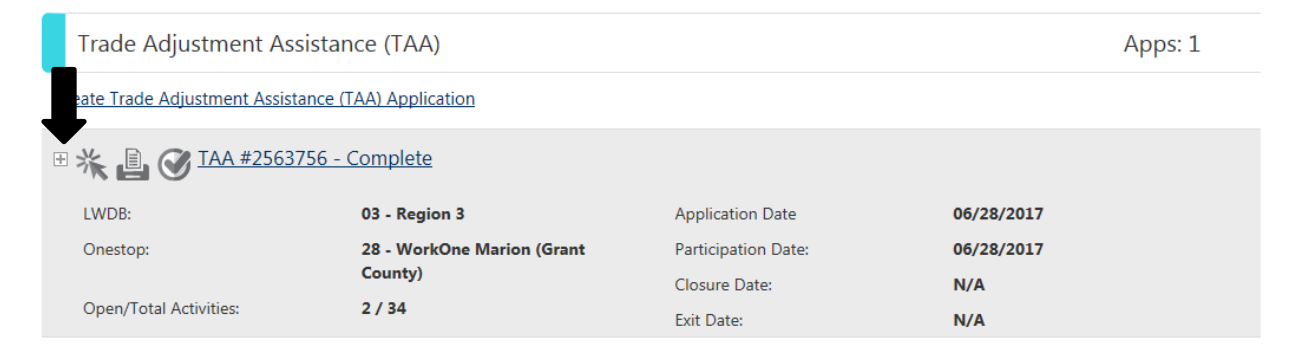

Scroll to Activities / Enrollments / Services

Click (+) to expand

Click Create Activity / Enrollment / Service

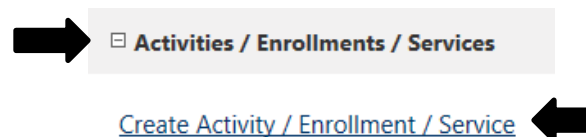

## Complete the fields marked with a red (\*)

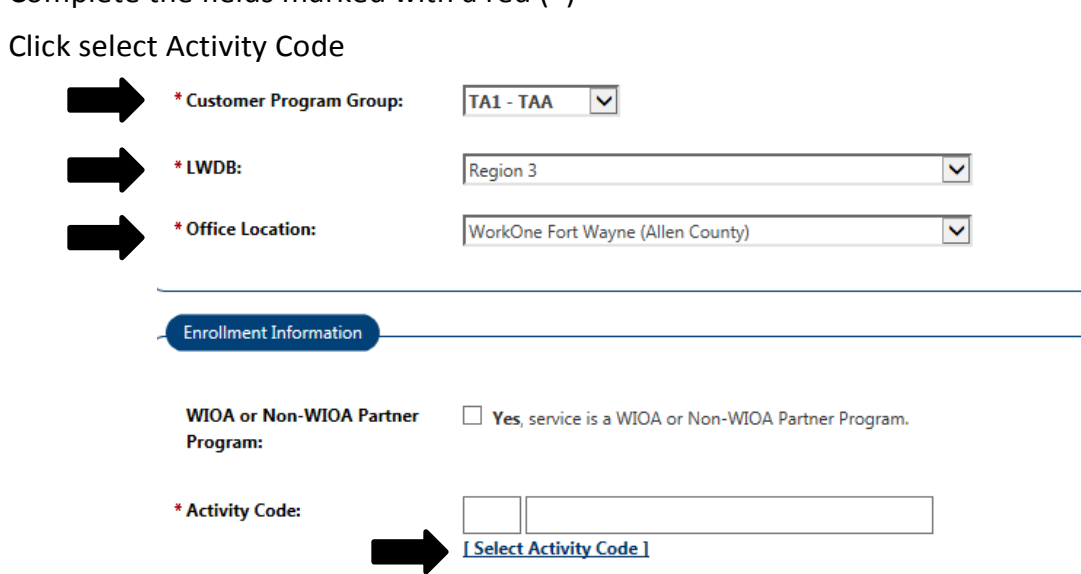

Select the appropriate training activity, as follows:

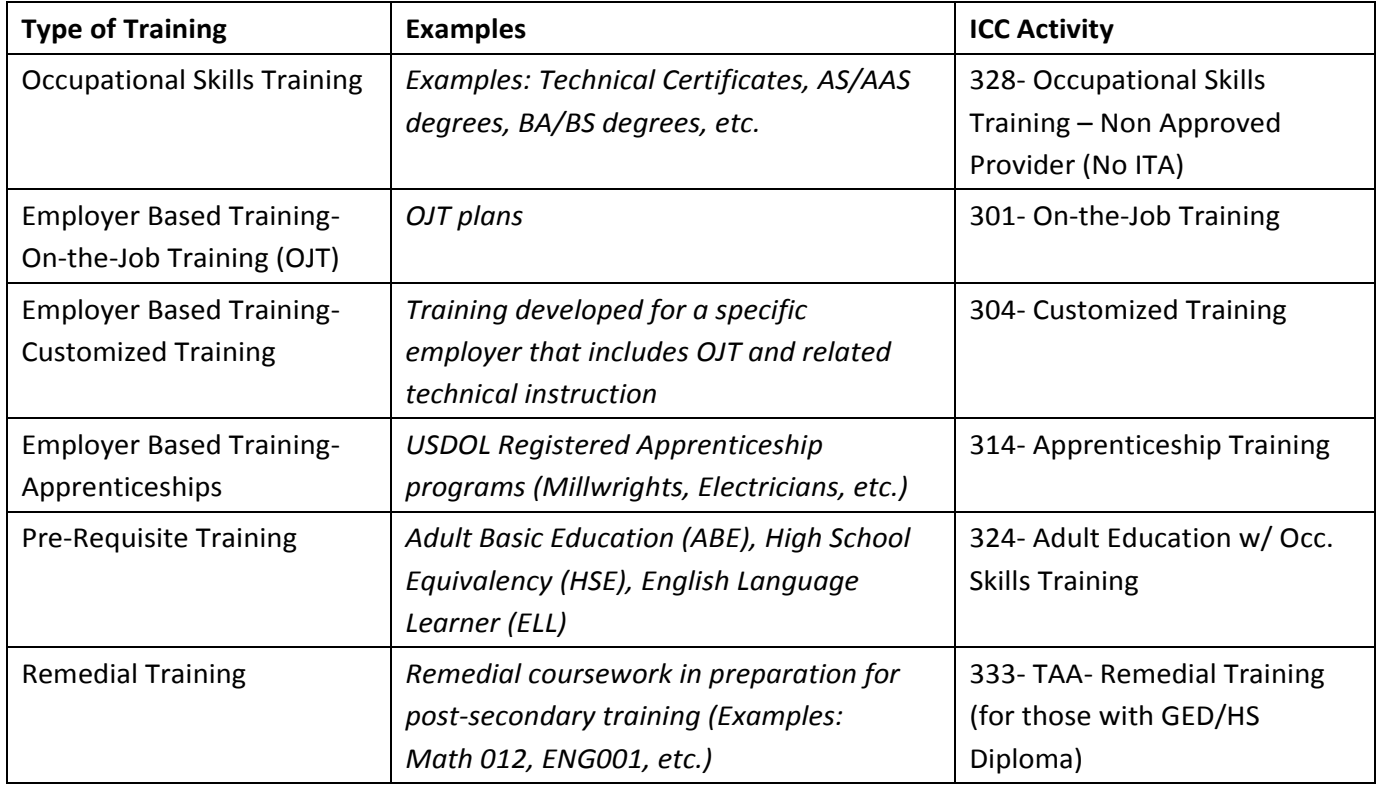

Complete all of the remaining training-related questions and click Next.

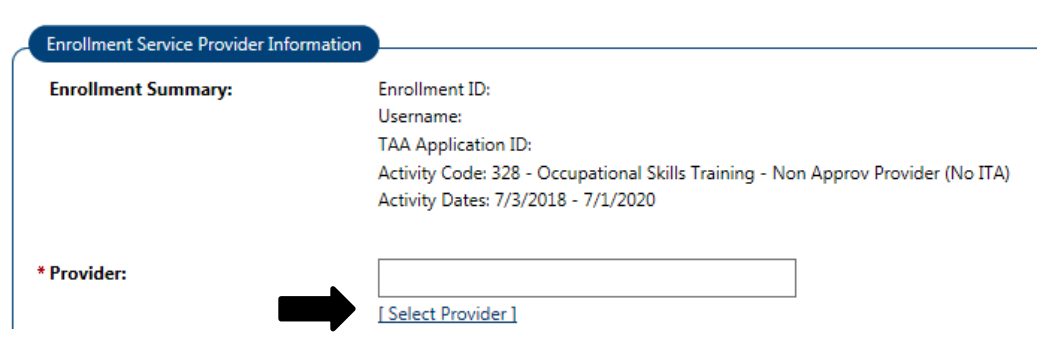

Under the Enrollment Service Provider Information section, click Select Provider.

Select the approved provider from the available options. Once selected, the provider will auto-fill on the Service Provider tab of the training activity.

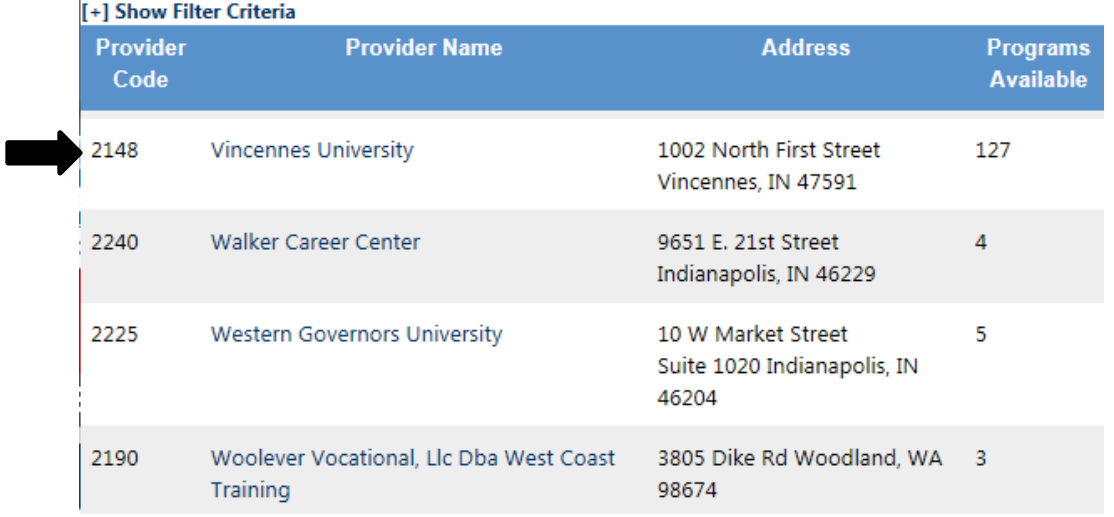

*Please note: If the participant has a training plan that includes more than one provider, separate activities will need to be entered into ICC to reflect participation in all components of the TAA-approved training plan. Also, if the specific provider and/or program is not available, case managers are encouraged to contact the DWU for guidance.* 

Select the approved program from the available options. Once selected, the program will auto-fill on the Service Provider tab of the training activity.

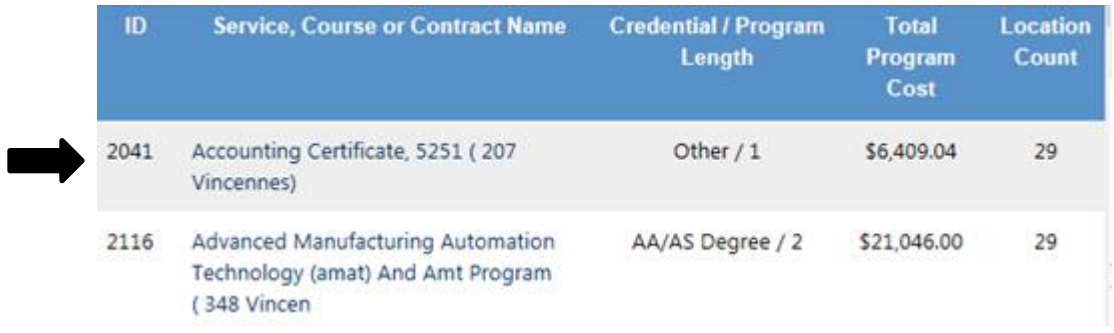

Click Occupational Training Code to enter the related ONET code. In the search box, click Select Occupation from ONET Table. Enter in the Keyword Search Options the type of training and click Search. The related ONET code will auto-fill on the Service Provider tab of the training activity.

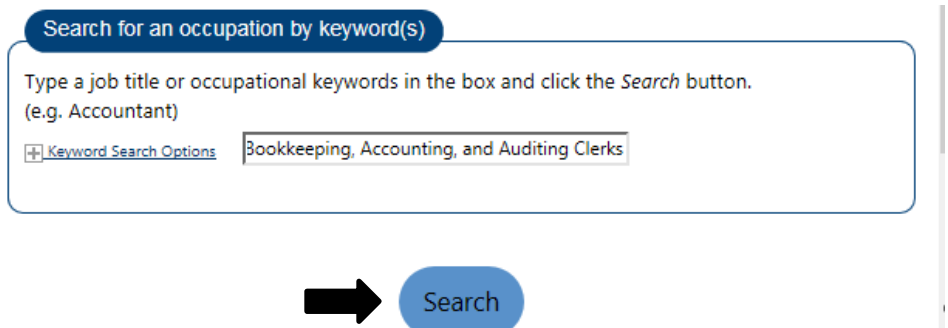

Skip directly to the Closure Information tab by clicking Next on the following four tabs: Enrollment Cost, Financial Aid, Enrollment Budget, and Budget Planning. Currently, TAA training activities are not budgeted through the ICC section so case managers do not need to edit or complete any of the information on these tabs.

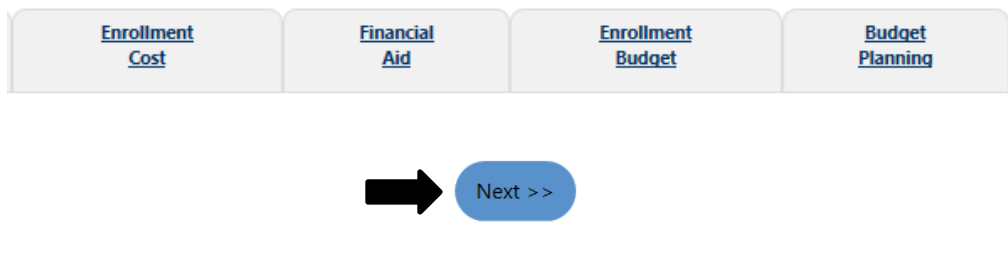

On the Closure tab, the completion code must be left blank as this is a fundable activity and must remain open for the duration of the participation in TAA-approved training. Scroll to the bottom and click Finish.

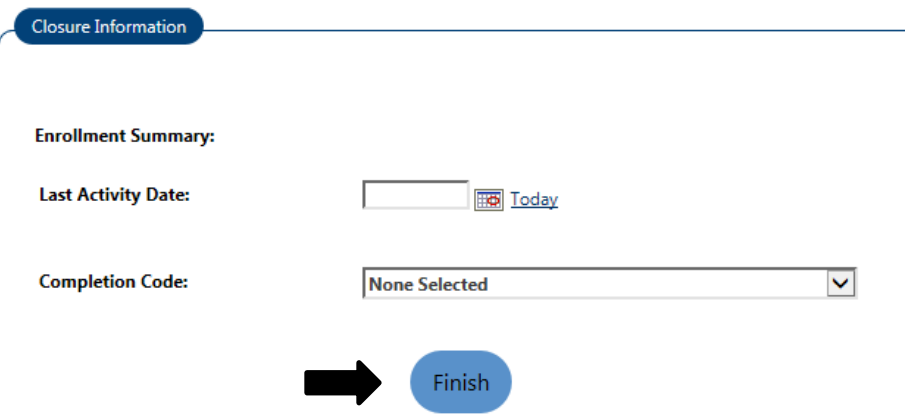

#### *Additional Materials*

The DWU will have a detailed step-by-step guide available on the TAA page of the WorkOne Staff Resources portal that can be accessed through Indiana Career Ready at: https://www.indianacareerready.com/. All TAA-related ICC guides may be located on the portal by clicking on Programs $\rightarrow$ Trade Adjustment Assistance (TAA)  $\rightarrow$  ICC Guides.

#### *Effective Immediately*